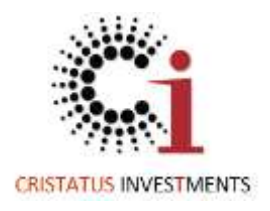

# eThekwini Municipality

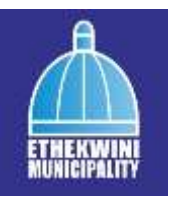

e-Procurement Solution Vendor Portal User Manual

# Table of Contents

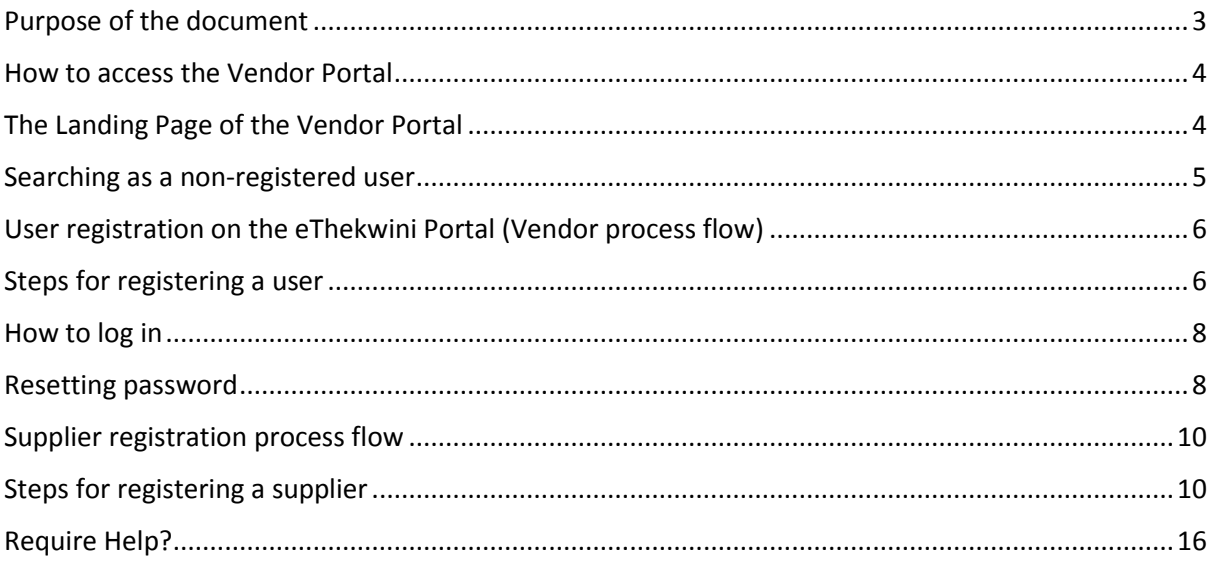

## <span id="page-2-0"></span>Purpose of the document

The purpose of this user manual is to provide a comprehensive guide for understanding and utilizing the Vendor Portal module.

e-Procurement is a South African application to computerise the supply chain management processes within the rules of the PFMA, MFMA and associated regulations. The solution consists of modules for vendor registration, vendor compliance, purchasing using 3 quotes, and limited tender and full tender process.

Vendor compliance is supported by automatic integration to National Treasury's Central Supplier Database with auditing and analysis are built into the application.

This manual includes a description of the system functions and capabilities, and step-by-step procedures for system access and use. Graphics and screenshots are included.

## <span id="page-3-0"></span>How to access the Vendor Portal

Type in the address [http://www.ethekwinivendor.durban.gov.za/.](http://www.ethekwinivendor.durban.gov.za/)

The eThekwini Terms and Conditions for use of this website will appear. This must be read and agreed with and then accepted.

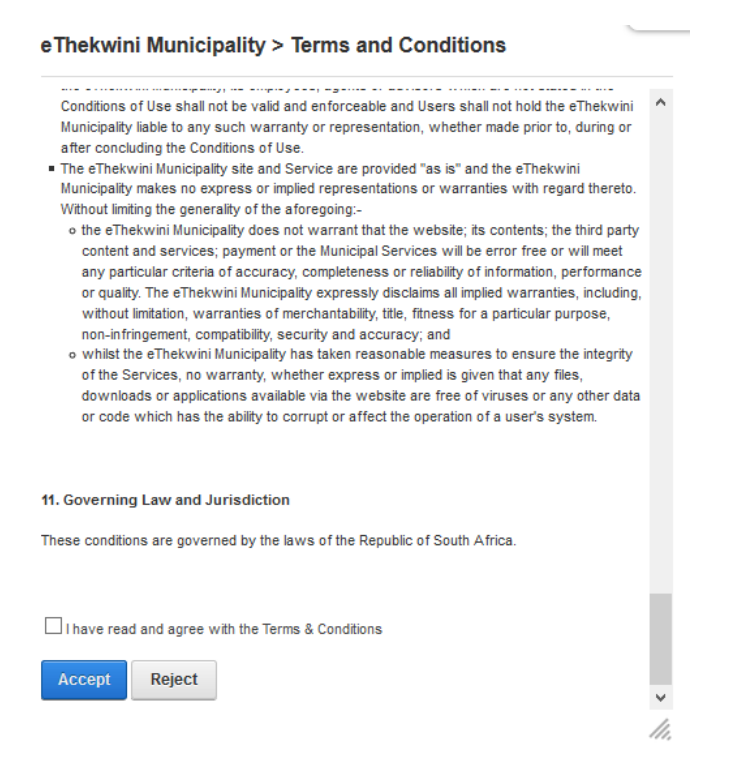

These T&C's will appear every time the browser is relaunched.

## <span id="page-3-1"></span>The Landing Page of the Vendor Portal

The supplier is welcomed and can access information on how to register as a supplier.

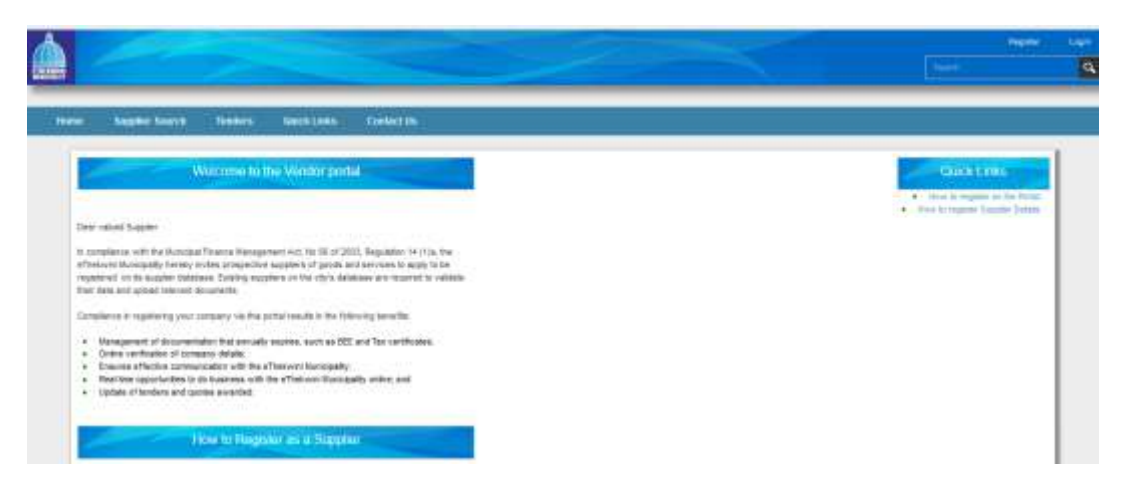

## <span id="page-4-0"></span>Searching as a non-registered user

A supplier can also access a search function as a non-registered participant.

Click on the 'Supplier Search' tab.

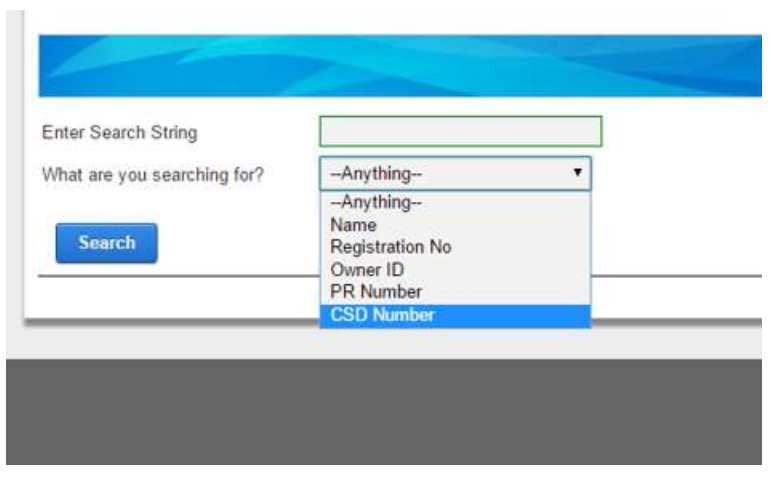

Search on any component of a suppliers details.

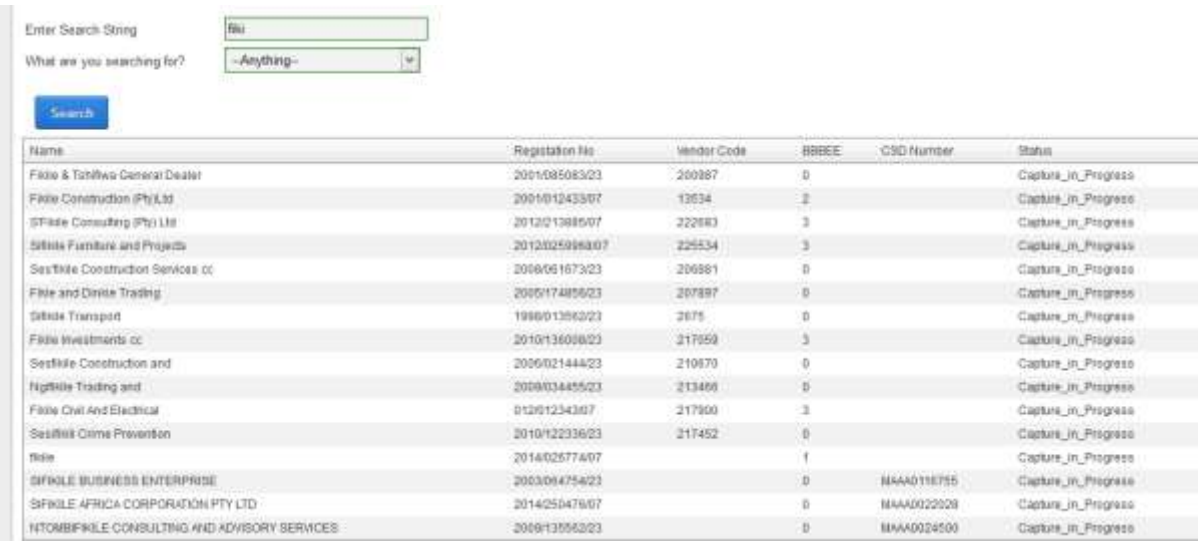

Data that is available on hand is

- Supplier name
- Company registration number
- PR number
- BBBEE code based on their submitted certificate
- National Treasury's Central Supplier Database (CSD) assigned number
- The status of the supplier

# <span id="page-5-0"></span>User registration on the eThekwini Portal (Vendor process flow)

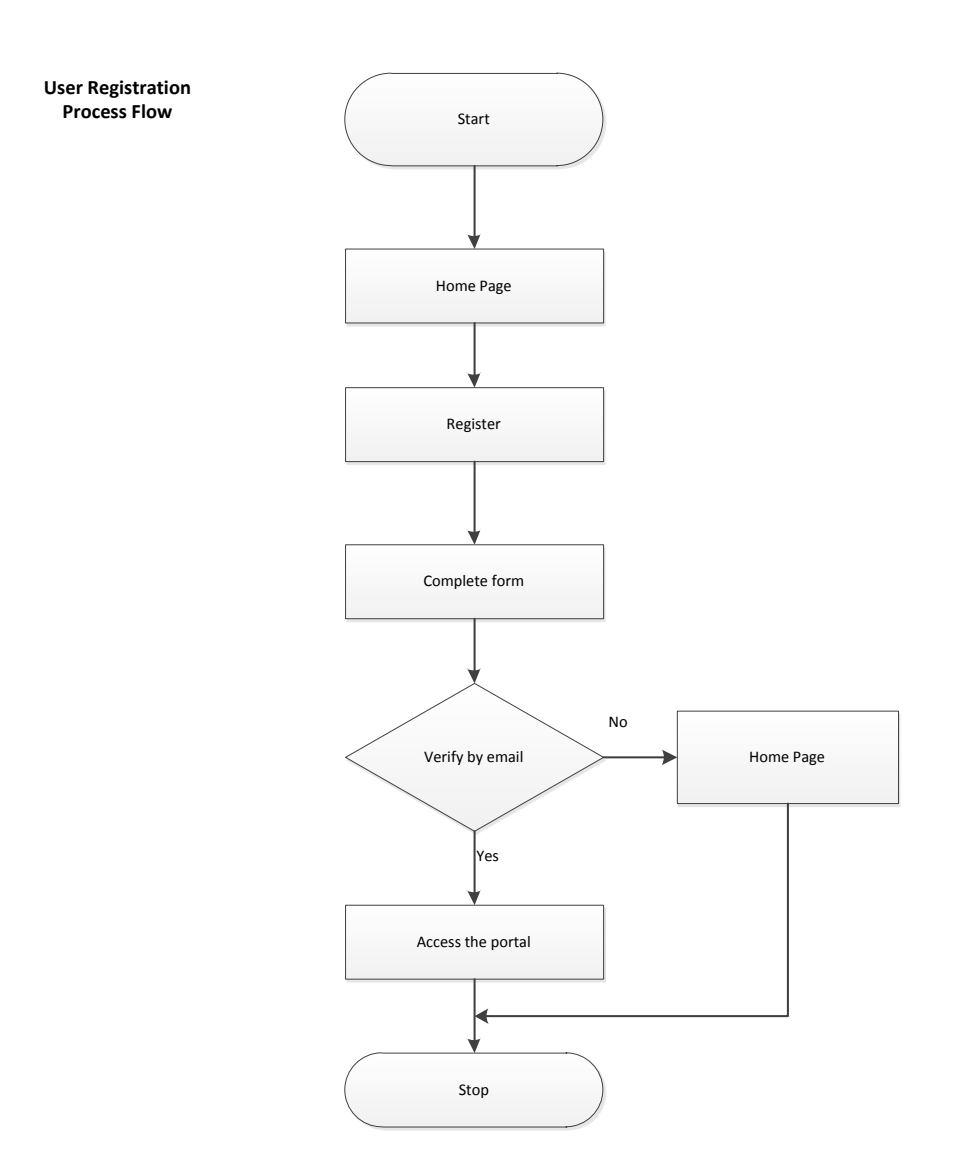

## <span id="page-5-1"></span>Steps for registering a user

On the Home landing page, click "Register" on the far right corner;

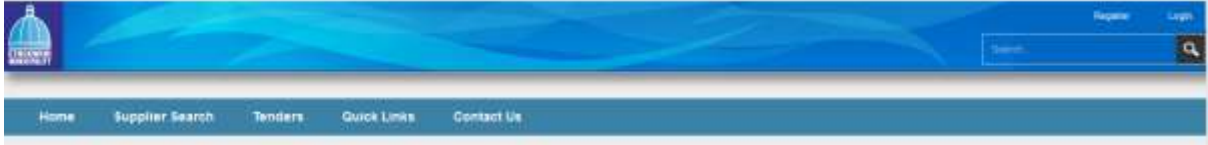

Complete the registration form.

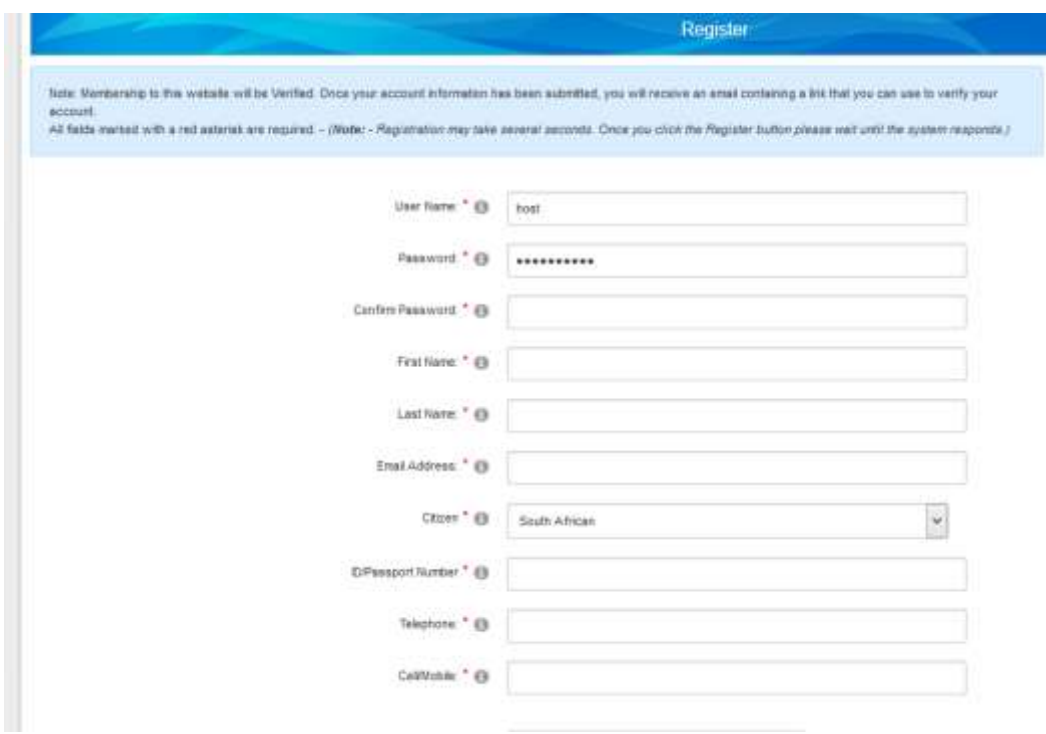

- After submitting the registration form, the Vendor Portal will send you a verification email;
- On the verification email, follow the link provided to verify your account; **N.B** If you do not do this you will NOT be able to login to the Vendor Portal.
- After verifying your account, you will then have access to the pages of the Vendor Portal that an unregistered user does not have, i.e the Welcome, Tenders, Supplier and User profile page.

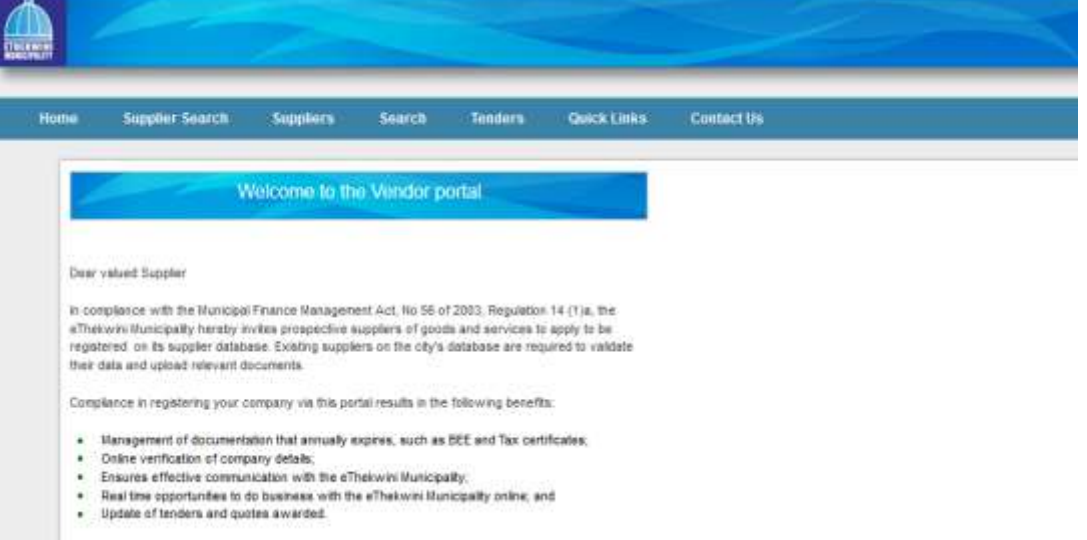

### <span id="page-7-0"></span>How to log in

On the Vendor Portal Home page, click "Login" on the far right corner;

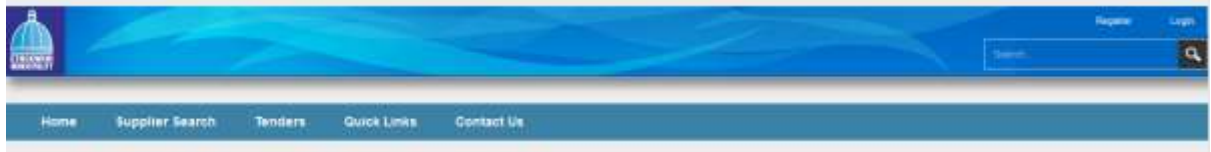

Capture your login credentials, then click "Login";

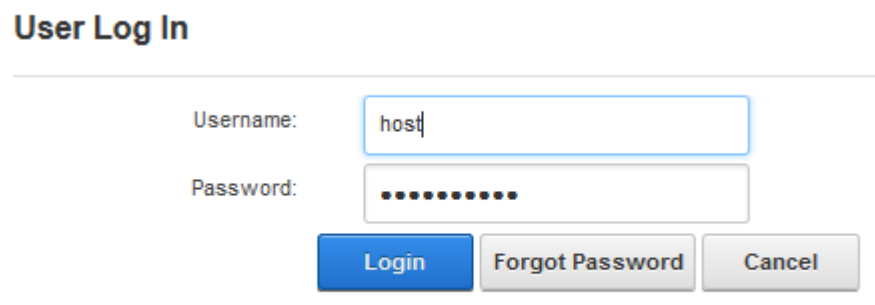

# <span id="page-7-1"></span>Resetting password

On the login screen, click "Forgot Password";

#### e Thekwini Municipality > Recover Lost Passwords

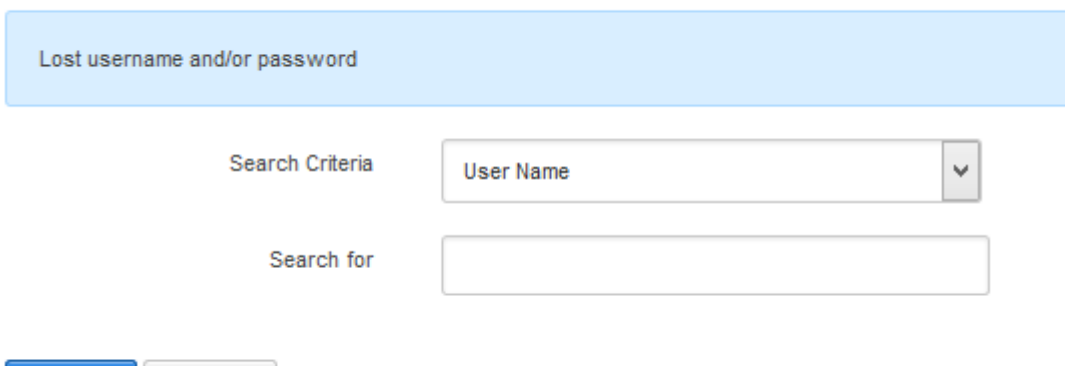

• Search by the following fields, your username for example;

e Thekwini Municipality > Recover Lost Passwords

Cancel

**Search** 

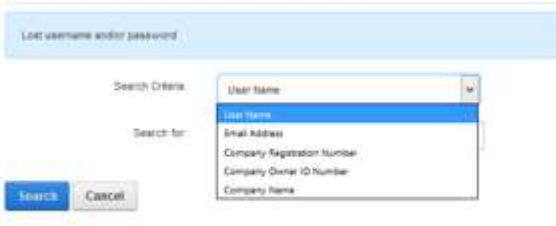

• Then click "Reset Password"; e Thekwini Municipality > Recover Lost Passwords

#### Lost username and/or password

The following registered user(S) were found matching your criteria. Please select your email address and click "Reset Password" button

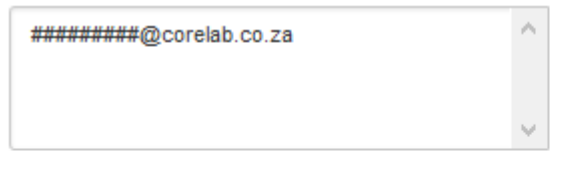

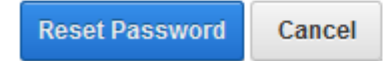

- You will be presented with the message below;
- Click "Close";
- Check the registered email account for the email;

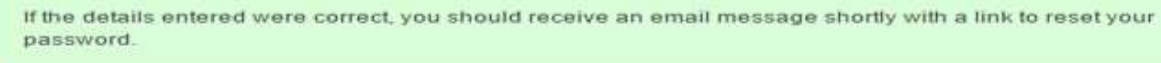

Close

- Follow the link on the email received;
- Capture the new password, the click "Change Password";

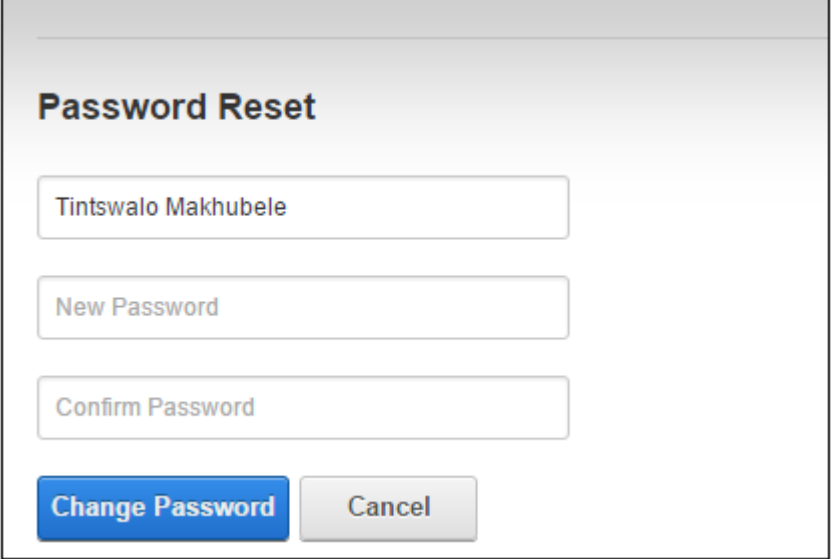

## <span id="page-9-0"></span>Supplier registration process flow

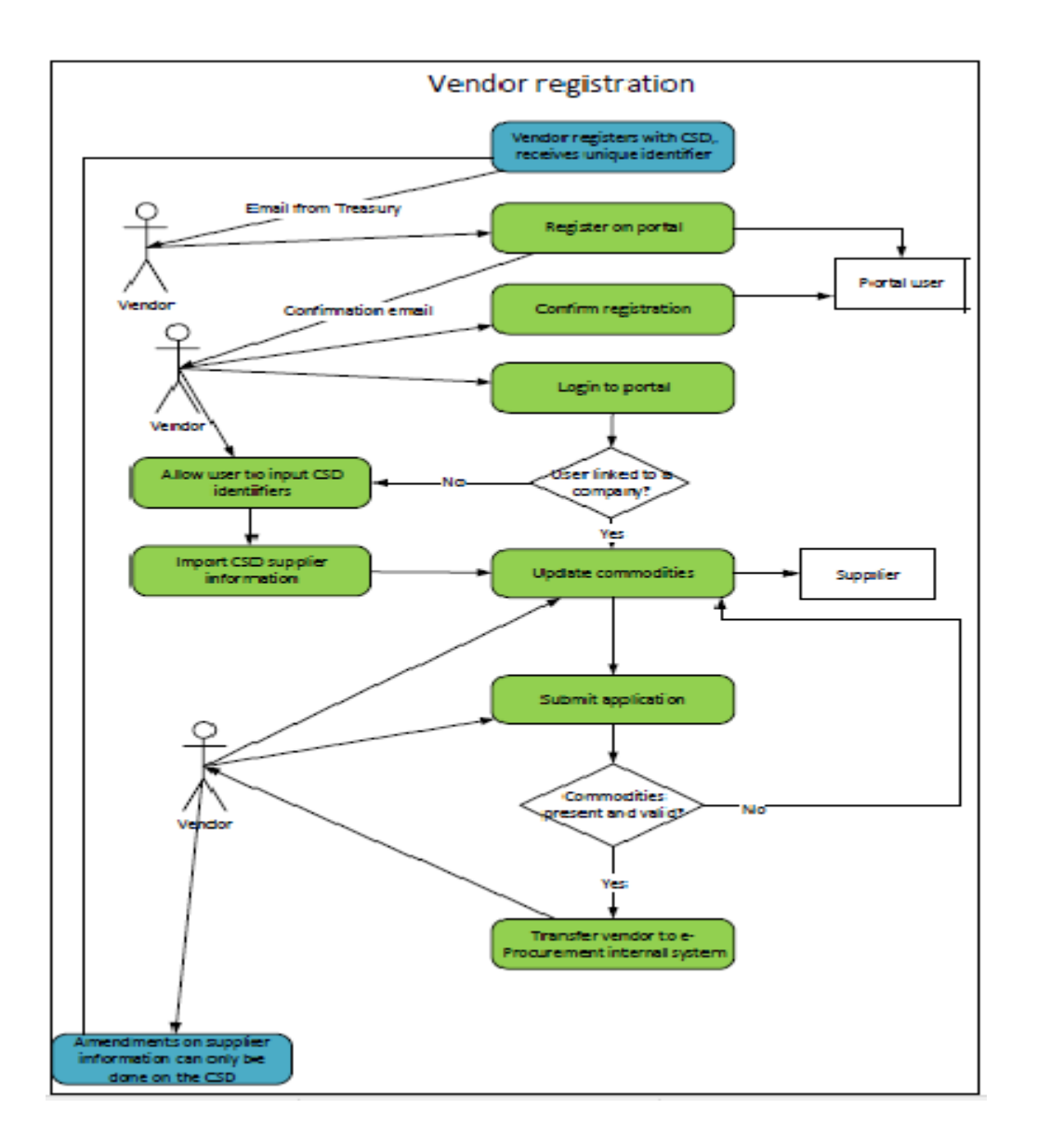

## <span id="page-9-1"></span>Steps for registering a supplier

Before you register on the Vendor Portal, a supplier should have registered with National Treasury on their CSD database. CSD website: [https://secure.csd.gov.za/.](https://secure.csd.gov.za/) Suppliers who have done this CSD registration will link their CSD number to their data in the Vendor Portal where it will update.

Vendors who have not registered with the CSD can still register and capture their data in the Vendor Portal. Their fields are editable and will remain so until they register with the CSD. It is our aim to eventually have all suppliers registered with the CSD but we will not penalise those SMME's who don't for now.

The supplier will register and access the eThekwini vendor portal to register their business or connect to the data that we have imported from JDE, Ellipse and JPLite.

Login to user account;

Read the Home page to find out the benefits of being an eThekwini supplier;

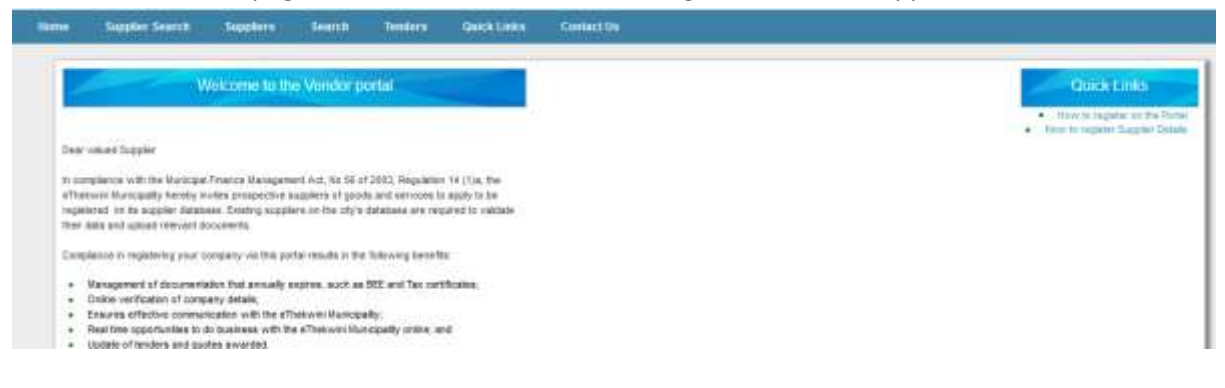

• The process the supplier follows to register is shown below;<br>Thank you for registering and logging on to our Vendor Portal. Below is a diagram that will assist with

the supplier registration

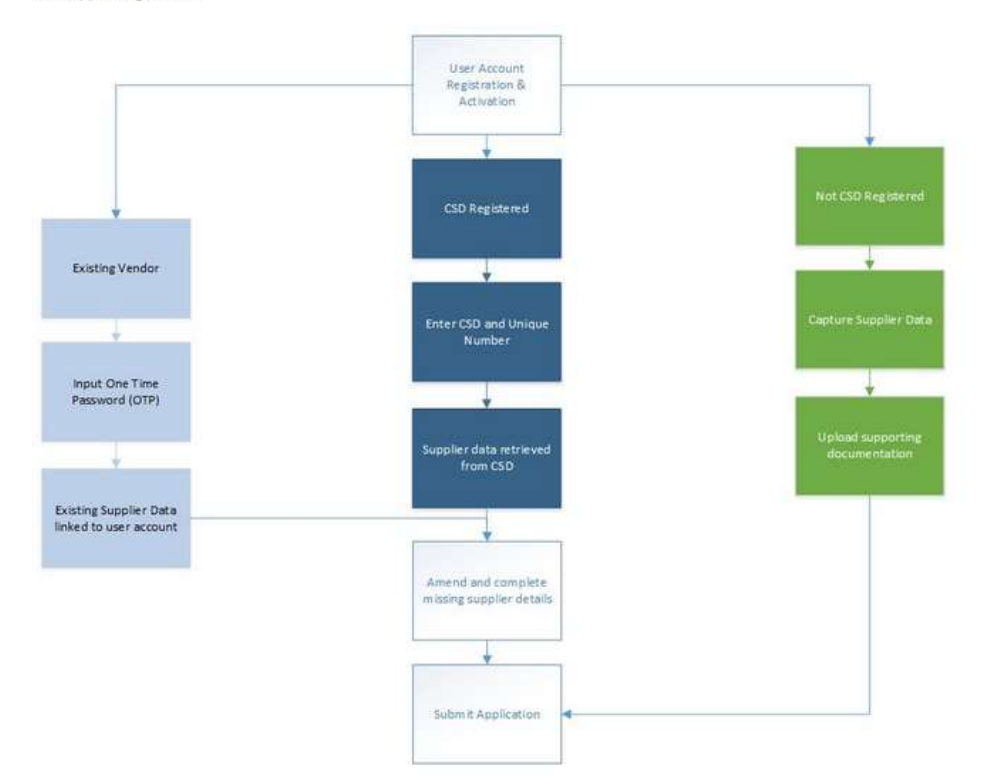

#### As well as information regarding support;

Further support can be obtained onsite at the

#### **Compliance and Procurement Monitoring Office**

```
Between the hours of 09h00 and 14h00.
We look forward to engaging further with you.
```
Sincerely

**Compliance and Procurement Monitoring** eThekwini Municipality

Click here to Register

- On the Menu bar click "Suppliers";
- Select the relevant option;

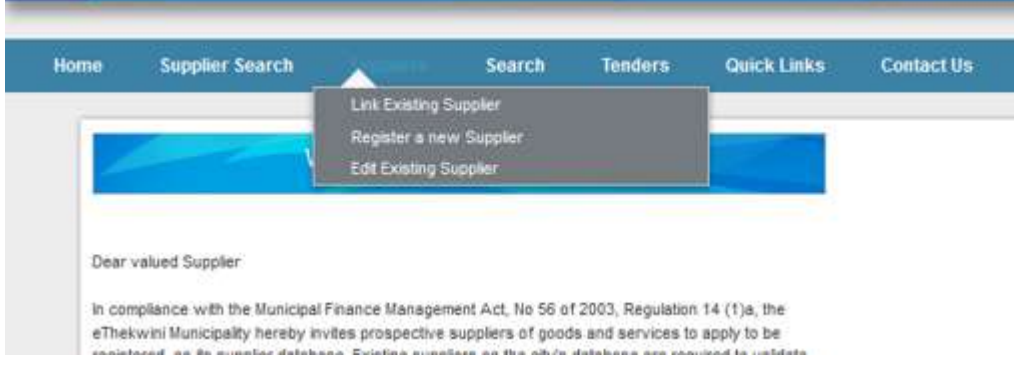

If you select "Register New Supplier", you will then have to read and accept the Declaration;

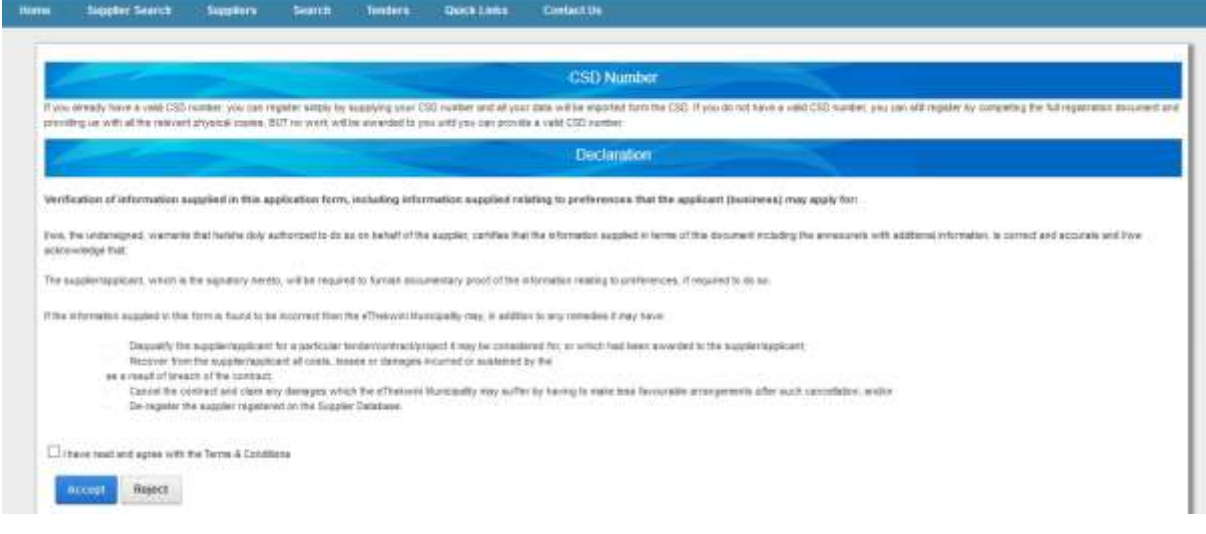

- Upon rejecting of the Declaration, the Vendor Portal will then redirect you to the Home page and you will not be able to register a supplier;
- If you accept the Declaration you will agree to import the CSD data that you have captured with National Treasury. Enter the CSD and Unique registration number, you received when registering on the CSD database;

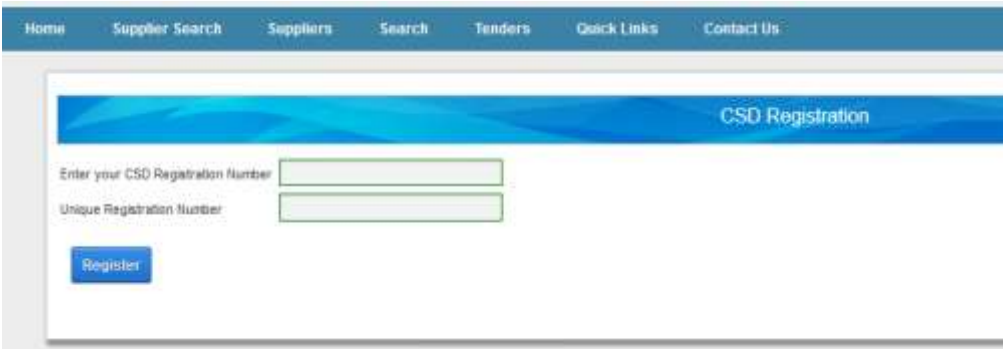

• Click "Register";

All the information you captured on the CSD database will be imported to the Vendor Portal.

• The supplier imported from the CSD will be linked to your profile;

If you select "Edit Existing Supplier" you will be presented with the screenshot below.

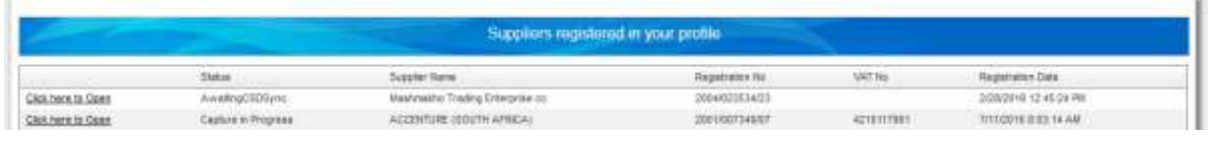

Read the CSD status. If there is a fail on the result, please contact the CSD for assistance;

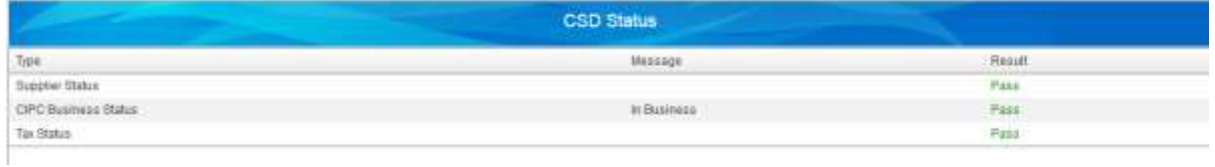

 On the Company Registration tab, read through the entire registration and if you find information that is not correct, please go and update it on the CSD database. CSD will then update the information on the portal;

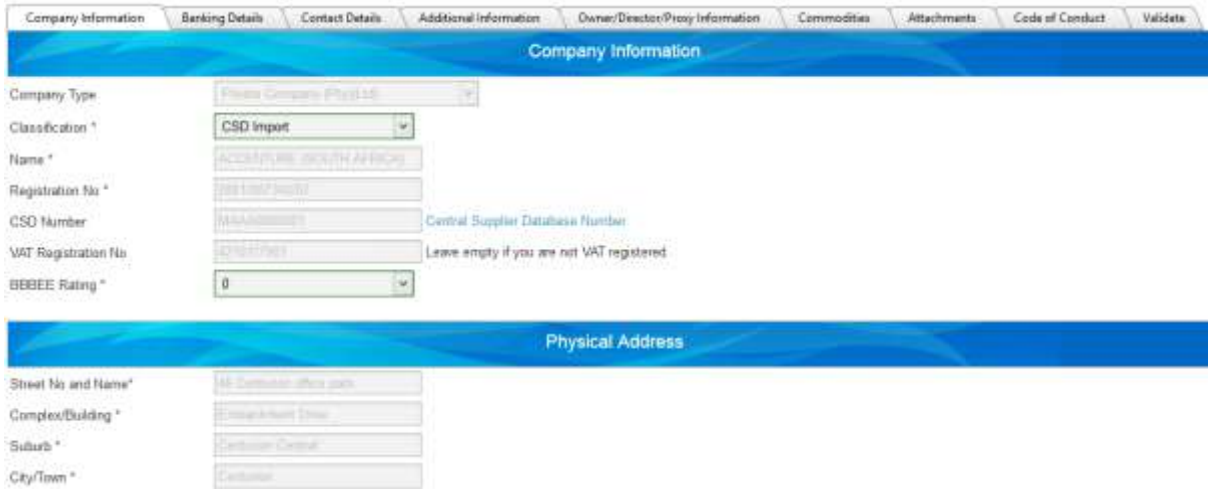

- The only information you can edit are the
	- o Adding extra contacts;
	- o Entering additional information (if any) ;
	- o Loading additional attachments (if any) like the BBBEE certificate;
	- o Entering Shareholder race and ownership percentage ; and
	- o Selecting commodities ;
	- o Confirming the Code of Conduct.
	- Everything else must be edited on the CSD.
- Once you done viewing the page, click "Save & Next" at the bottom of the page;

 The supplier will be able to check 5 product categories and service types displayed. The CSD allows unlimited product selection and is not aligned to the categories in JDE, thus the supplier is required to select these on the vendor portal.

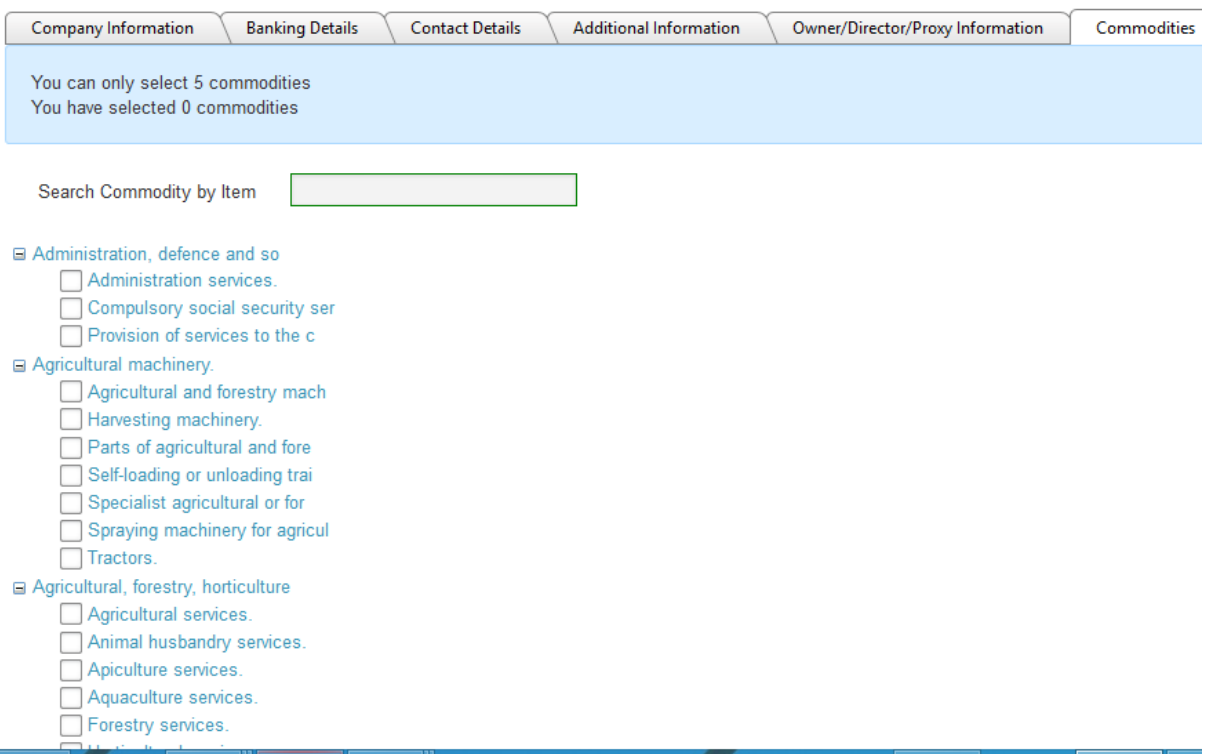

- To facilitate the correct selection of services/products based on purchasing category, a search function is available.
- On the commodity screen, the supplier can enter an item to search for. The system has added the "sub classes" as inventory items. Once the supplier selects a sub class, the commodity will be selected. An example is when the supplier searches for and selects 'seeds' in the dropdown, the correct commodity is assigned in the tree.

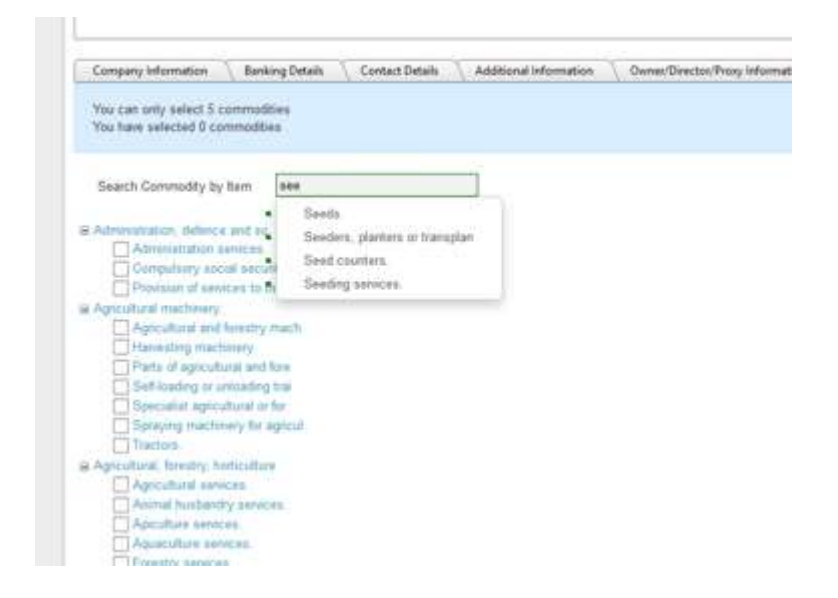

A pop-up message informs the supplier of the category that has now been assigned.

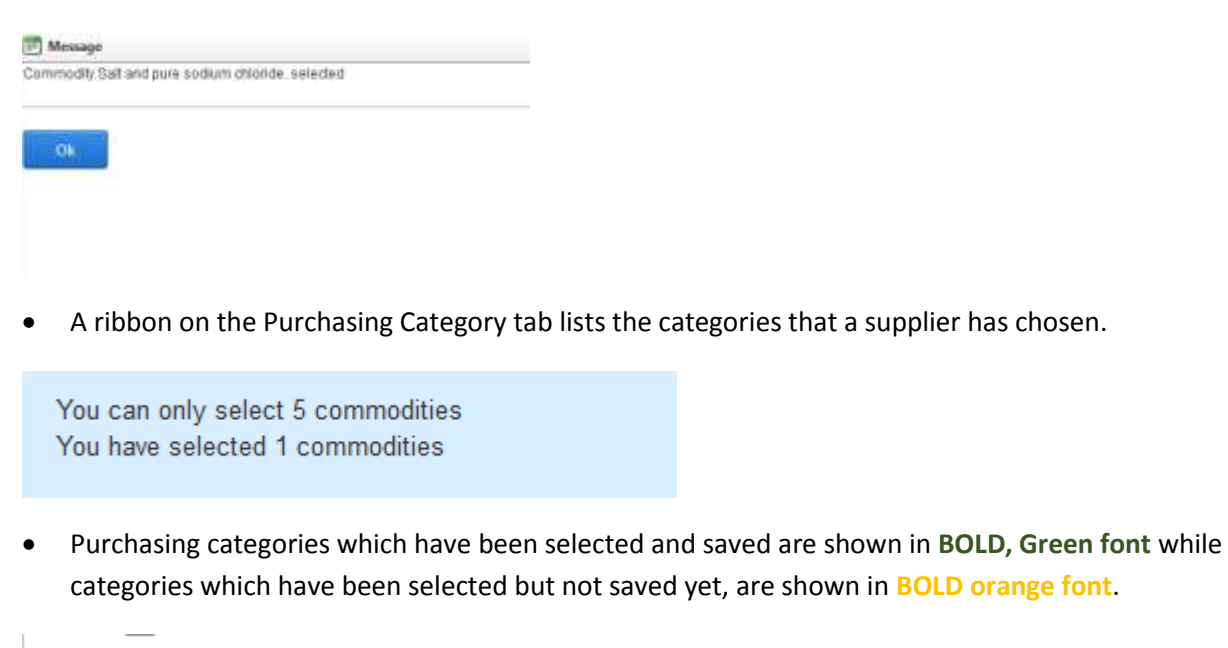

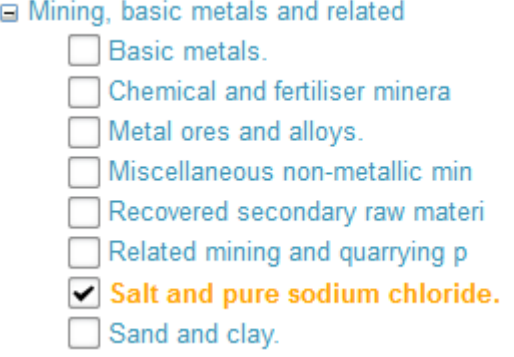

- Once you done viewing the page, click "Save & Next" at the bottom of the page;
- The Code of Conduct tab must be read through and then confirmed;

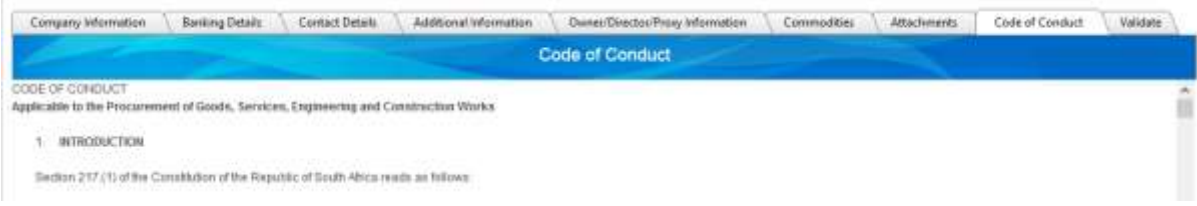

Without confirming, the supplier will not be able to submit his data to the database.

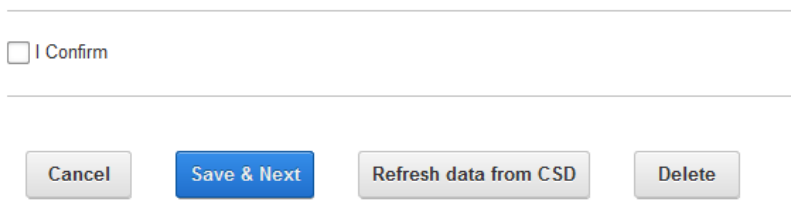

#### On the Validate tab, ensure that everything required is captured before attempting to submit;

Your registration is in-complete. Please review the check list below and complete the missing information. You will not be allowed to submit without completing all the required sections

| Hom:                        | Completed. | Message                                                                                                    |
|-----------------------------|------------|----------------------------------------------------------------------------------------------------|
| Address                     | v.         | 2 Address(s) captured                                                                                                    |
| Contacts                    | W          | 3 Contacti's) captured                                                                                                    |
| OwnerDirectors              | $\omega$   | B Owner(s) captured                                                                                                    |
| Shareholding adding to 100% |            | Your shareholding adds up to 10%                                                                                                    |
| Ciwmer Invalid Race         | Ð          | PORKIT WILLIAM MZINBA - 6811245432081 has an invalid race value (Linknown)<br>ROZETT LUCILLE FHILLIPS - 7002040167081 has an invalid rate value (Uninosen).<br>SIMON VIILL MM CHALLIS RUSSELL - 5505185040086 has an invalid race value (Unitrown)<br>LIVINGSTONE CHILIVANE - 6410045307084 has an invalid race value (Uniclowed)<br>SUNTHRAIALIE MOHONATHAN - 6305090122083 has an invasid race value (Uninown).<br>HOGOMOTSI KELEFETSWE BOAKGOMO - 8005061656087 has an invalid race value (Unknown)<br>MICHELLE GRACE SMIT - 7406250004082 has an invalid race value S.Inknown! |
| Classitication Attachment   | $\omega^i$ | a wasan kata shekara wasan ƙasar ƙasar Ingila. Yan ƙasar Ingila. Yan ƙasar Ingila. Yan ƙasar Ingila. Yan ƙasar                                                                                                    |
| Commodities:                |            | 0 Commodites(s) captured                                                                                                    |
| Atactements:                | æ          | 0-Atachment(s) captured                                                                                                    |
| Addition Information        | $\omega$   |                                                                                                    |

A hard copy of the following documents must be delivered to<br>Tender Advise Centre Office No:44

Before you submit the registration, you must confirm the correctness of information;

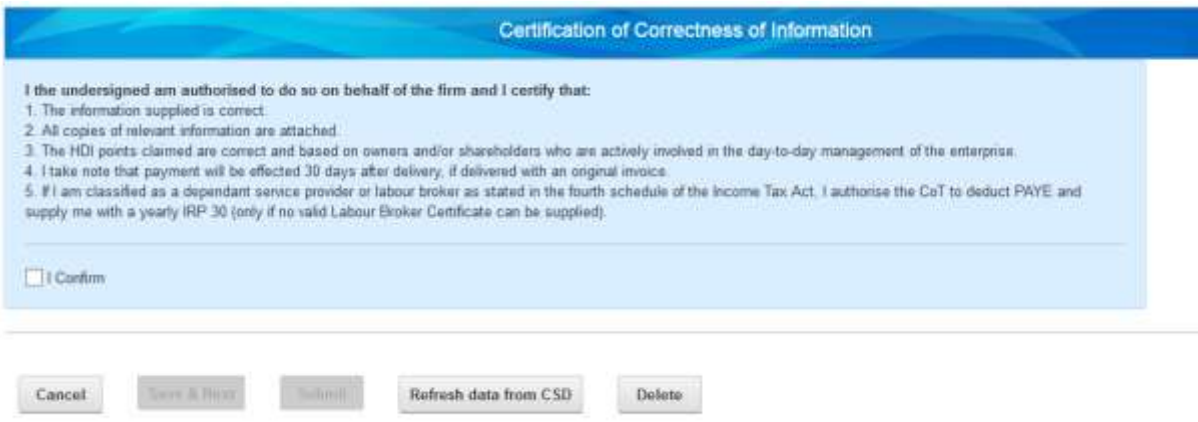

• Then click the "Submit" button.

#### <span id="page-15-0"></span>Require Help?

For any queries contact the following person (s):

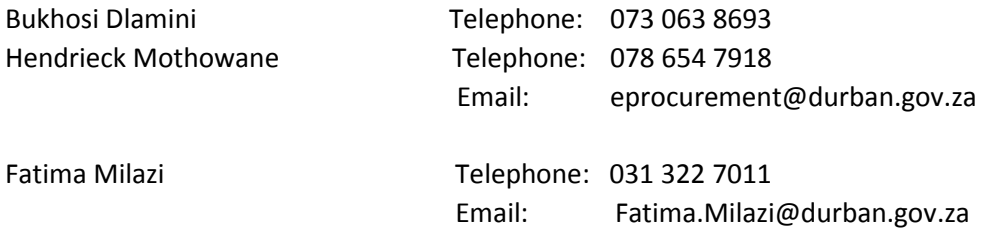

We hope that this initiative will further improve the communication of opportunities for your business at eThekwini Municipality. Once registration is complete, an email verifying your status will be sent to you as confirmation.